Este é o primeiro passo para começar.

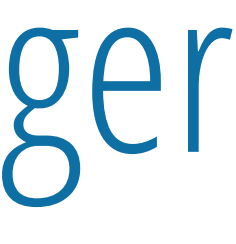

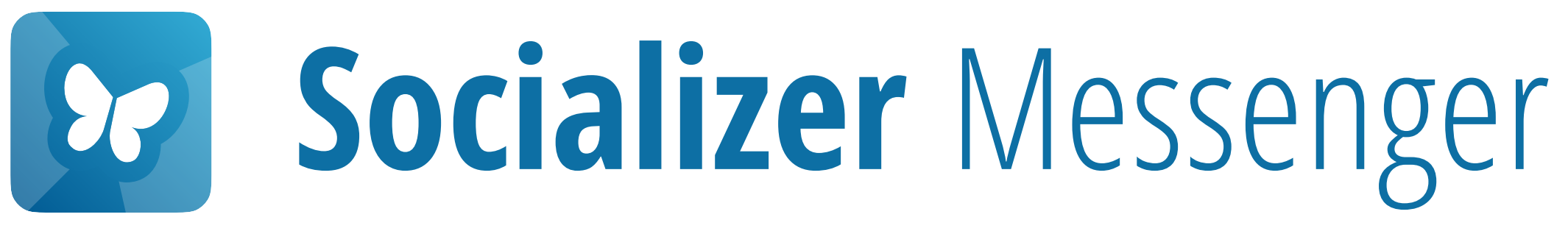

# **Instalação e Primeiro Lançamento**

Pressione aqui para

**[Iniciar](#page-1-0)**

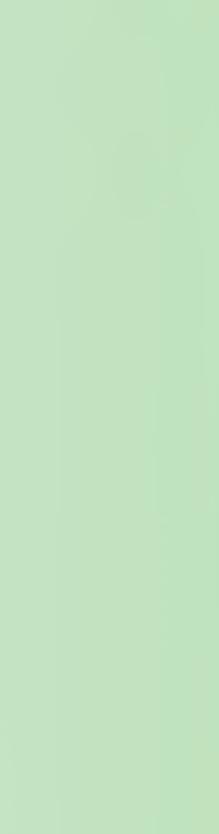

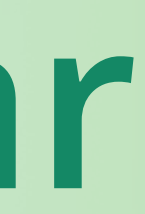

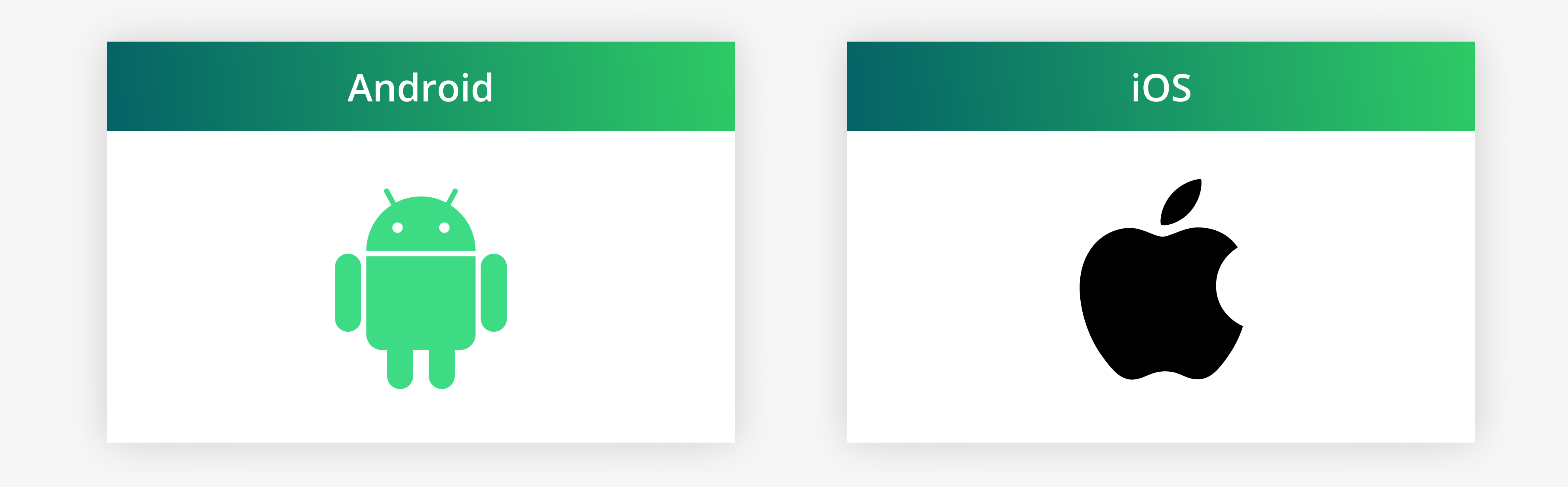

# Por favor, escolha o sistema operativo que o seu Smartphone está a utilizar.

# <span id="page-1-0"></span>**Que sistema operativo está a utilizar?**

- Nos próximos passos, precisará de:
- 1. Descarregar o APK (ficheiro de instalação)
- 2. Permita que o seu telefone Android instale aplicações a partir de fontes externas.
- 3. Abra o ficheiro APK e instale-o.
- Basta seguir as nossas instruções …

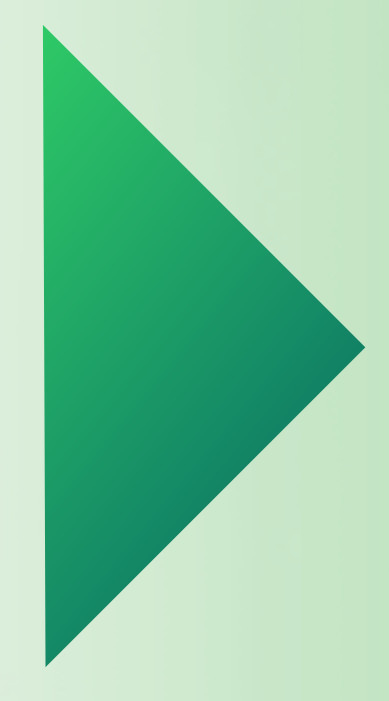

# <span id="page-2-0"></span>**Para sua informação:**

# Pressione aqui para **[Continuar](#page-3-0)**

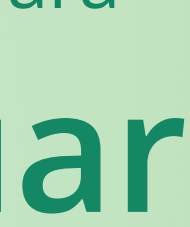

<span id="page-3-0"></span>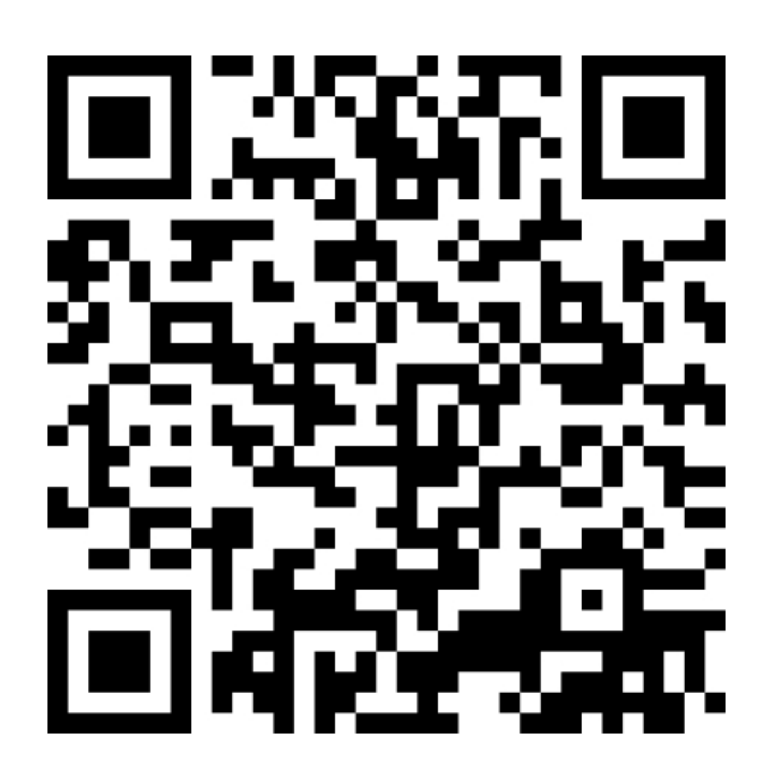

URL: socializer.one/messenger/ download/android/

Digitalize o código QR com o seu telefone Android

## Download the installation file

Here you always find the newest installation file.

Check in every now to get the recent undates.

Version 3.0.3329 for Android

## **Necessary preparations**

You might need to do some initial configurations to your Android smartphone's security settings, so you can install the application from our website.

For this, please follow the following steps on your Android smartphone:

- 1. Open your Android system settings, Notifications panel.
- 2. Navigate to the menu item Apps
- 3. Tap Menu icon (three dots or lines in the upper-right)

△ socializer.one/messenger/downl □ 伀

Prima no botão laranja

possibly via the gear wheel icon in the

## Download the installation file

Here you always find the newest installation file.

Check in every now to get the recent updates.

Version 3.0.3329 for Android

## **Necessary preparations**

You might need to do some initial configurations to your Android smartphone's security settings, so you can install the application from our website.

For this, please follow the following steps on your Android smartphone:

- 1. Open vour Android system settings.
- $\underline{\textbf{V}}$  Download (64,68 MB)

app-socializer-release-3-0-3329-32bits-1g3hfk6l5.a

**Download** 

 $\times$ 

# **Primir Download**

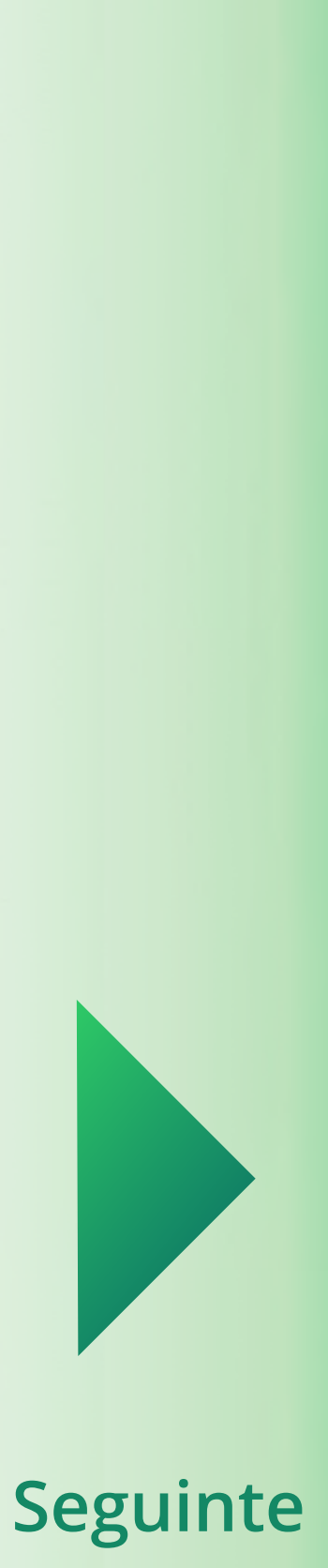

## <span id="page-4-0"></span>Download the installation file

Here you always find the newest installation file.

Check in every now to get the recent updates.

Version 3.0.3329 for Android

### **Necessary preparations**

You might need to do some initial configurations to your Android smartphone's security settings, so you can install the application from our website.

For this, please follow the following steps on your Android smartphone:

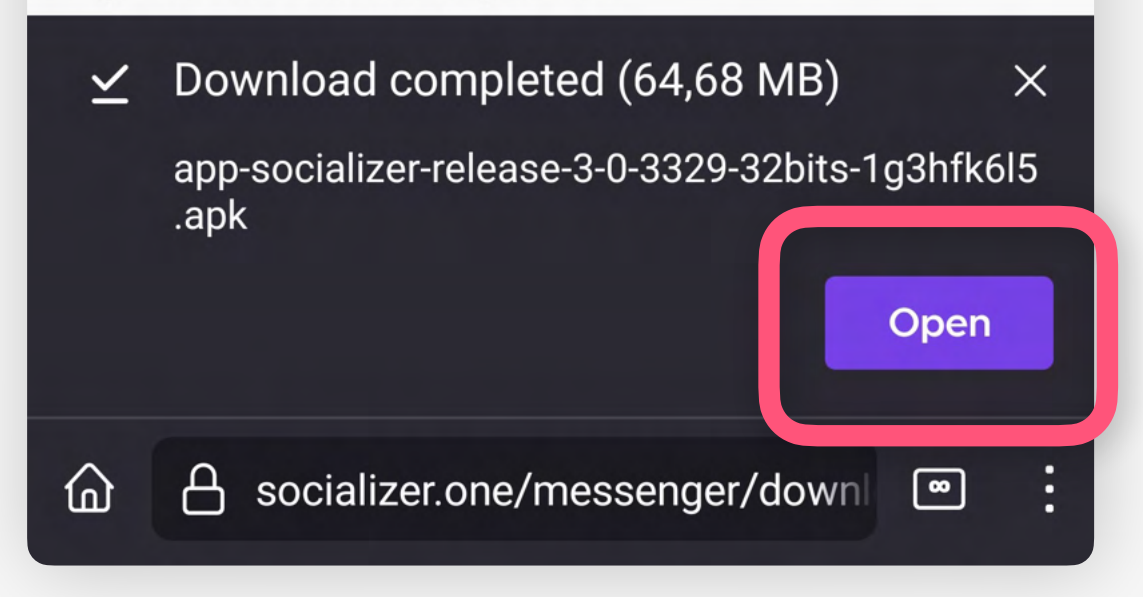

# Abra o ficheiro APK descarregado

## Download the installation file

Here you always find the newest installation file.

Check in every now to get the recent updates.

Version 3.0.3329 for Android

**>** Socializer

application from our website.

For this, please follow the following steps on your Android smartphone:

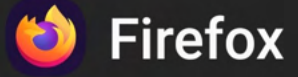

For your security, your phone is not allowed to install unknown apps from this source.

**Cancel** 

primir Definições

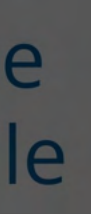

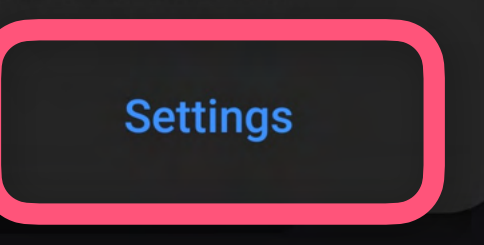

# Se este tipo de erro ocorrer,

Manualmente, prima em Permitir a partir desta fonte

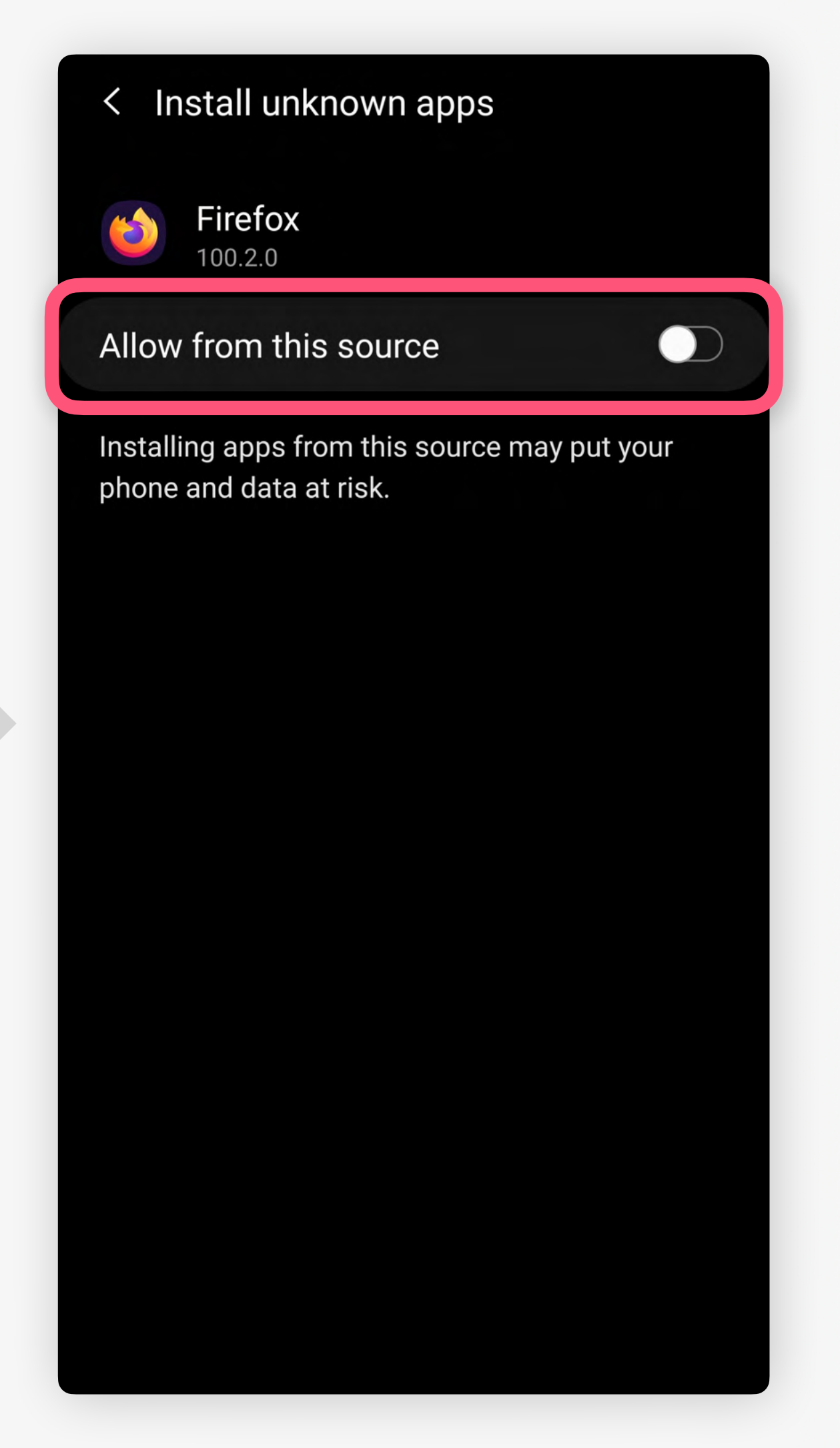

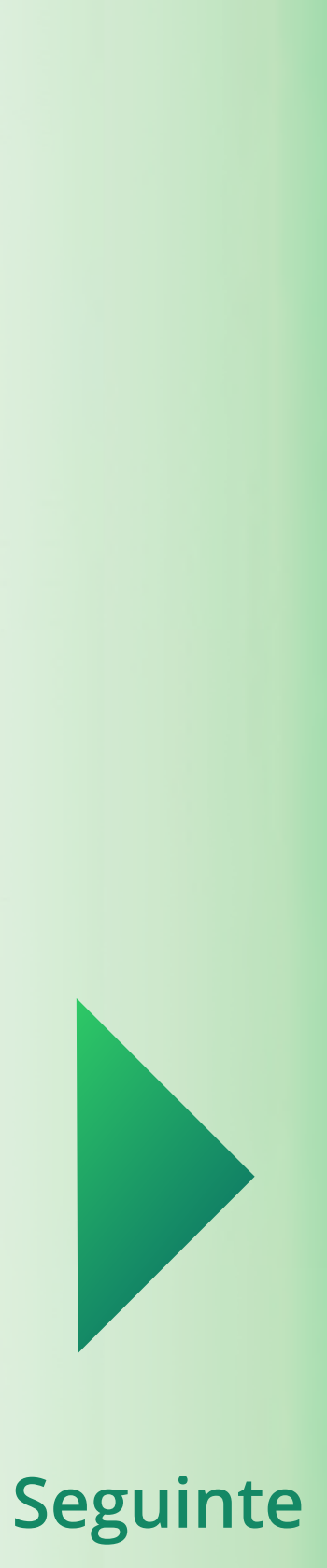

<span id="page-5-0"></span>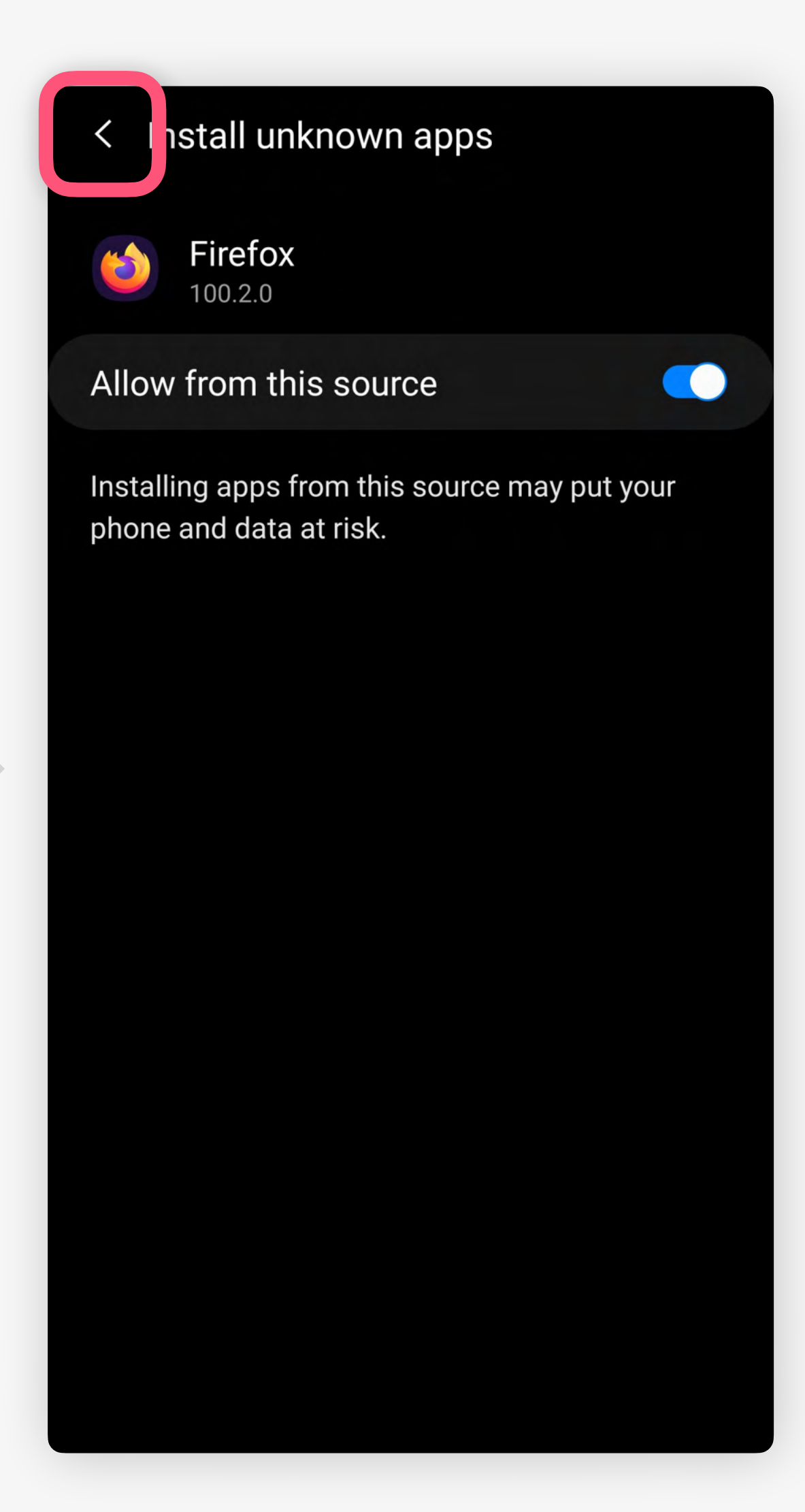

## Download the installation file

Here you always find the newest installation file.

Check in every now to get the recent updates.

Version 3.0.3329 for Android

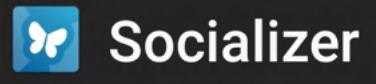

Do you want to install this application?

### Cancel

application from our website.

For this, please follow the following steps on your Android smartphone:

- 1. Open your Android system settings, Notifications panel.
- 2. Navigate to the menu item Apps
- 3. Tap Menu icon (three dots or lines in the upper-right)

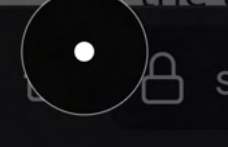

A socializer.one/messenger/downl [∞]

# Prima em Instalar

Volte atrás

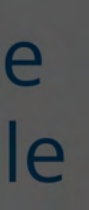

**Install** 

possibly via the gear wheel icon in the

# Download the installation file

Here you always find the newest installation file.

Check in every now to get the recent updates.

Version 3.0.3329 for Android

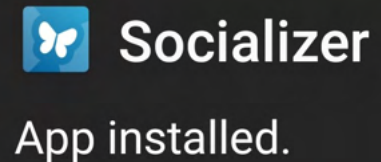

**Done** 

application from our website.

For this, please follow the following steps on your Android smartphone:

Open

- 1. Open your Android system settings, possibly via the gear wheel icon in the Notifications panel.
- 2. Navigate to the menu item Apps
- 3. Tap Menu icon (three dots or lines in the upper-right)

A socializer.one/messenger/downl [∞]

# Após instalação bem sucedida, primir Abrir

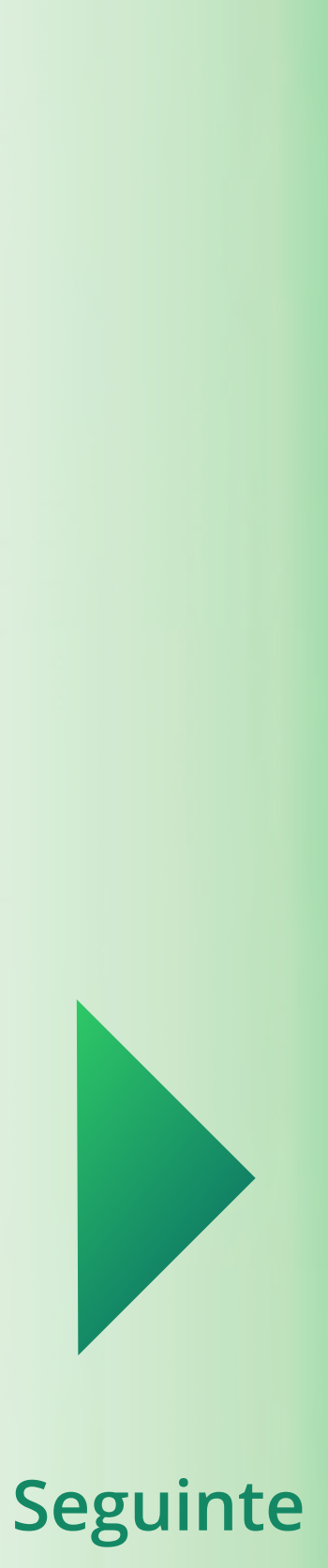

<span id="page-6-0"></span>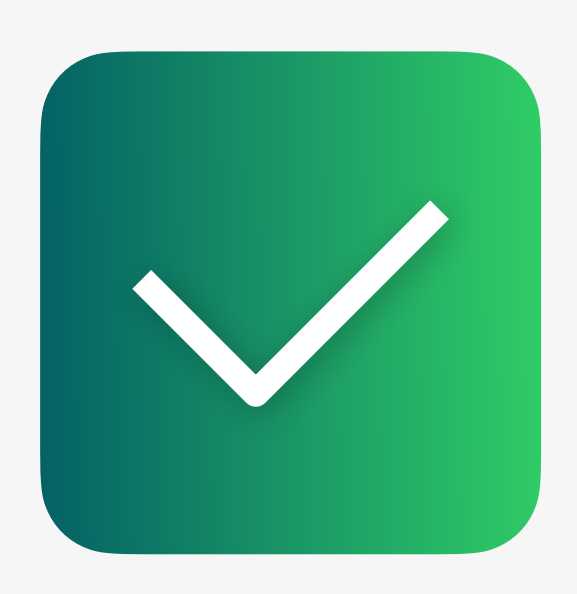

# **Instalação**

Pressione aqui para **[Continuar](#page-13-0)**

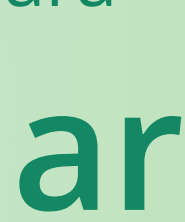

Agora o Messenger está instalado no seu telefone. Nos próximos passos, aprenderá como configurá-lo. Agora, por favor, **abra a aplicação Socializer Messenger** e continue com este guia…

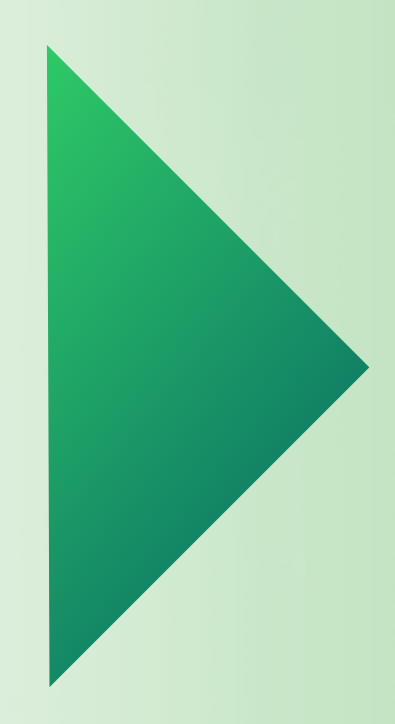

- Nos próximos passos, precisará de
- 1. Instalar a aplicação TestFlight da Apple
- 2. Pressione num link específico que lhe permite aceder à nossa app via TestFlight.
- Basta seguir as nossas instruções detalhadas…

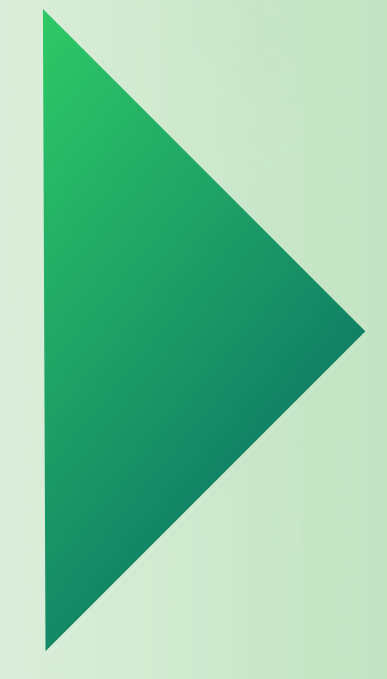

# <span id="page-7-0"></span>**Para sua informação:**

Pressione aqui para **[Continuar](#page-8-0)**

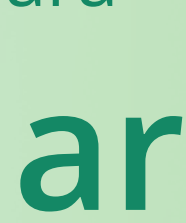

# **iOS**

Pressione aqui para **[Continuar](#page-9-0)**

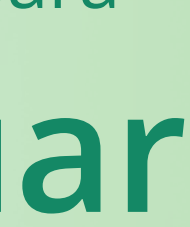

<span id="page-8-0"></span>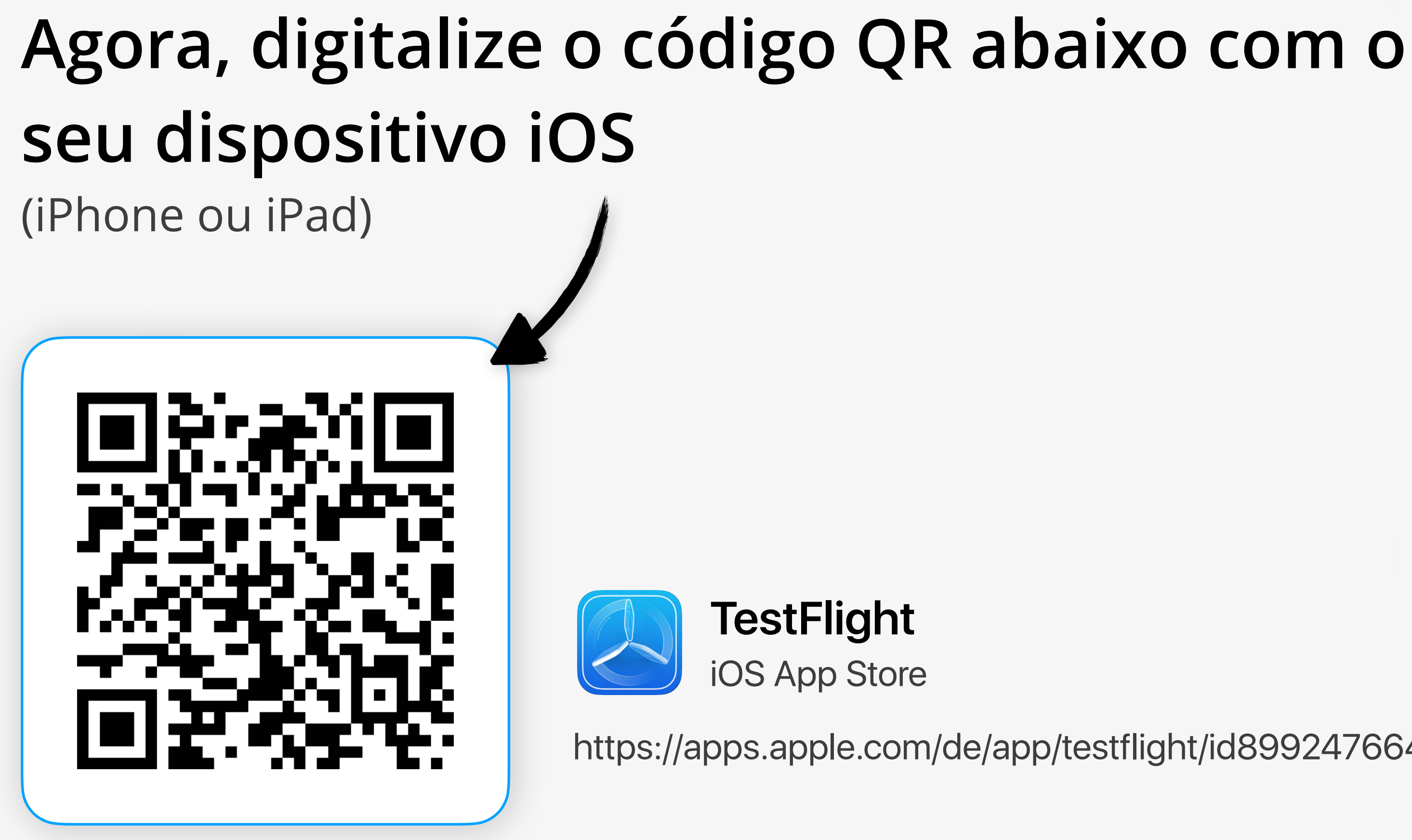

Alternativamente, pode pesquisar por "TestFlight" na sua aplicação da App Store no seu dispositivo iOS.

<https://apps.apple.com/de/app/testflight/id899247664>

### <span id="page-9-0"></span>**く Search TestFlight** Beta testing made simple 凸 **INSTALL 63K RATINGS** AGE CHART  $DI$ 4.6  $No.1$  $4+$ \*\*\*\*\* Years Old Developer Tools

## **What's New**

### **Version History**

Version 3.2.1

5mo ago

This update includes stability improvements and bug fixes.

### **Preview**

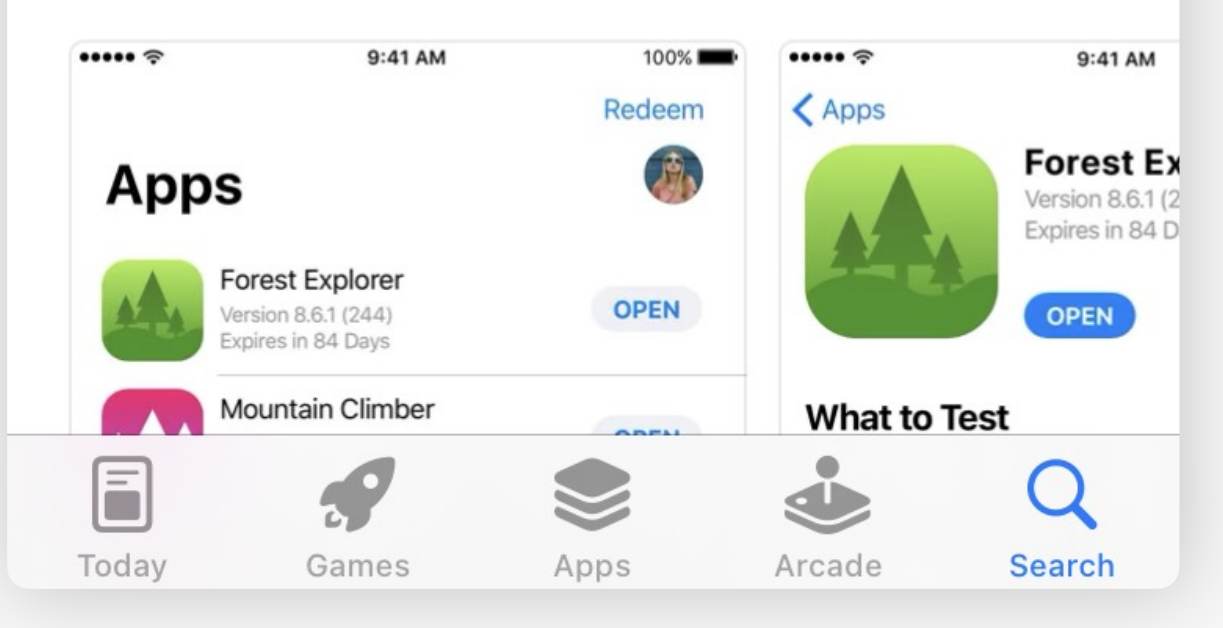

### < Search

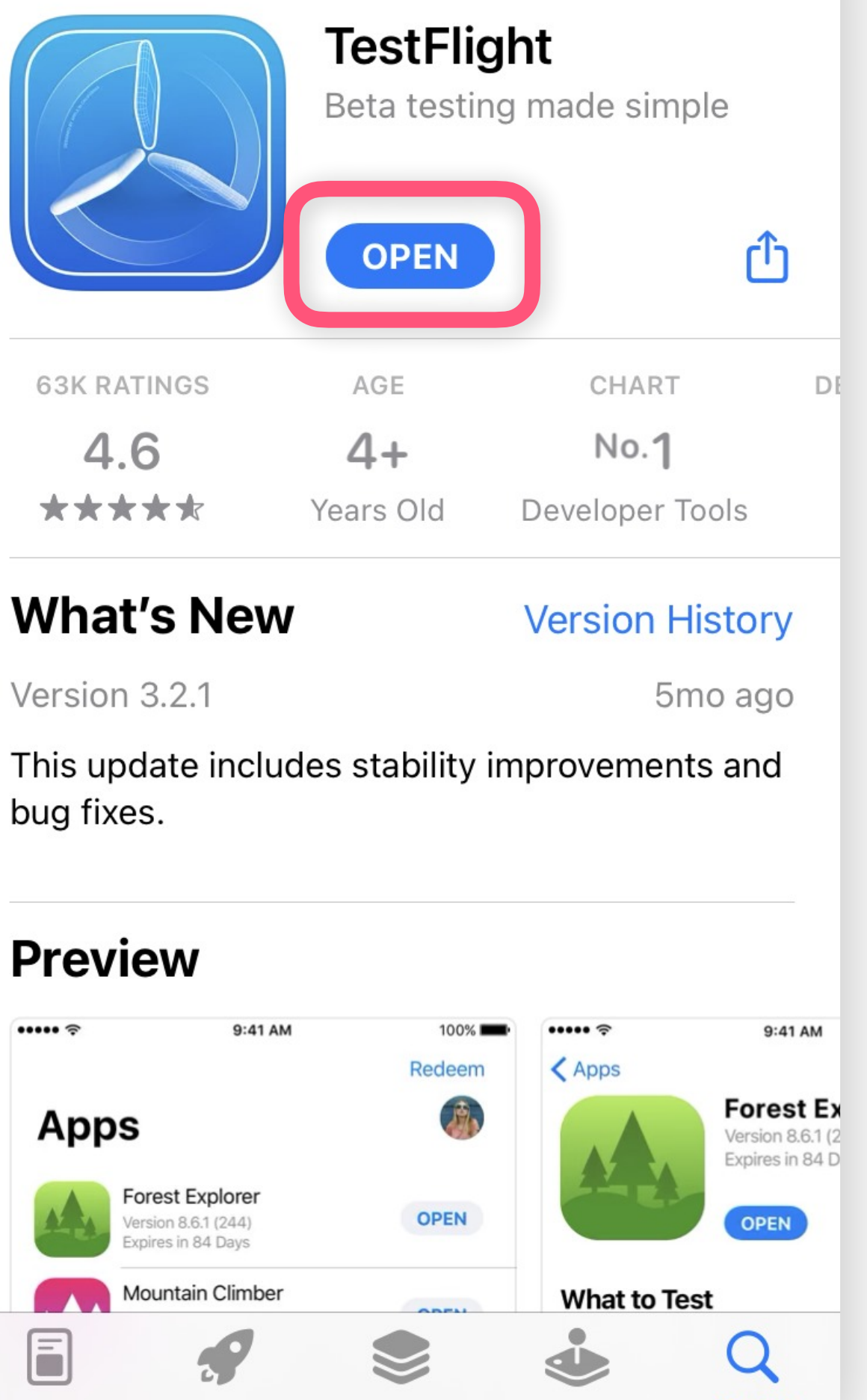

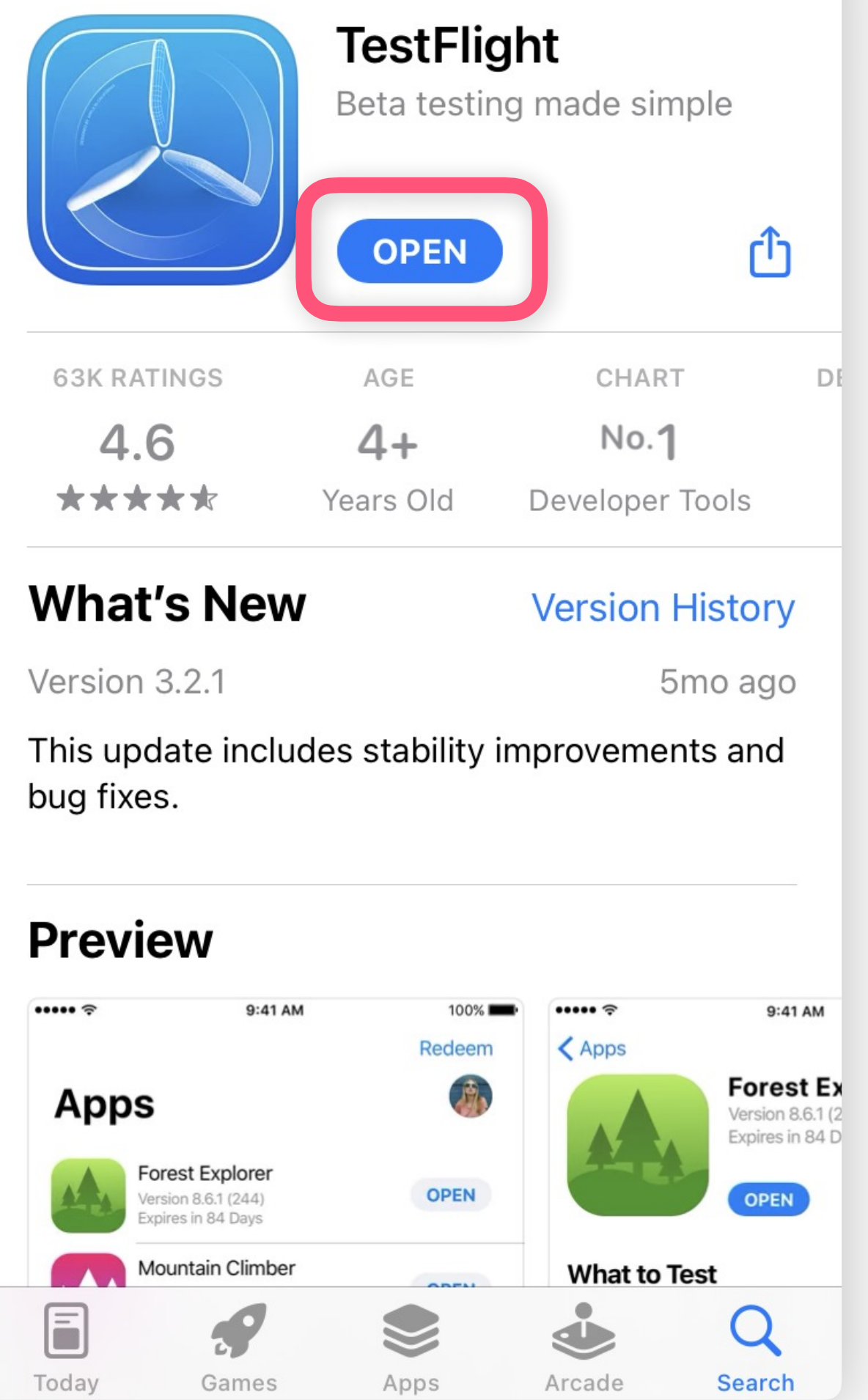

# Prima Open

# Primir em Install

# **Welcome to TestFlight**

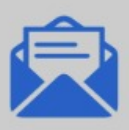

### **Accept Invitations**

Accept invitations to beta programmes and install the latest beta software.

### "TestFlight" Would Like to **Send You Notifications**

Notifications may include alerts, sounds and icon badges. These can be configured in Settings.

Don't Allow

Allow

Your crash logs, usage information and feedback may be used by the Application Provider to improve their app and related products. Crash logs and usage information may also be used by Apple to improve the TestFlight app.

M

See how your data is managed...

Continue

Prima em Don't allow / Allow

Recomendação: Allow

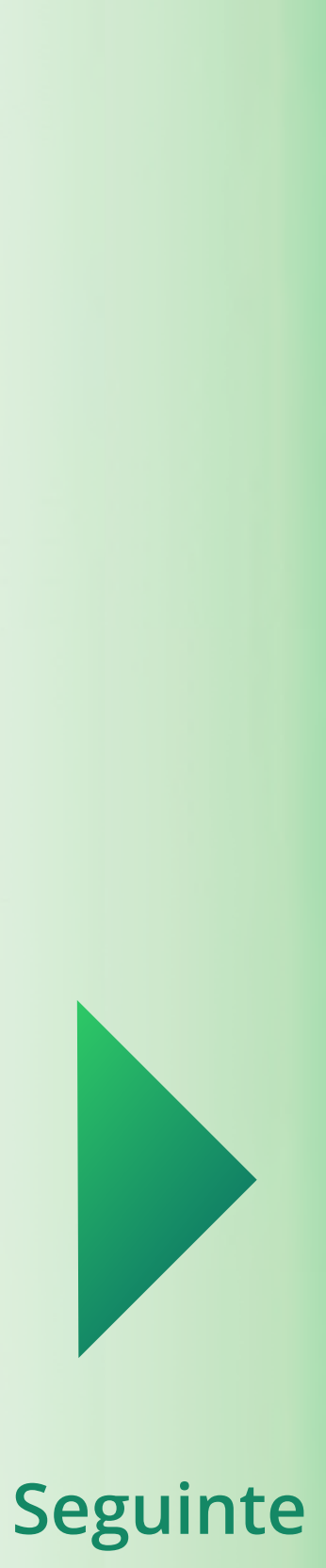

## <span id="page-10-0"></span>**Welcome to TestFlight**

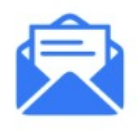

### **Accept Invitations**

Accept invitations to beta programmes and install the latest beta software.

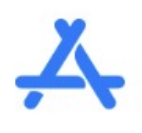

### **Test Beta Apps**

Test out the new functionality before it's released in the App Store.

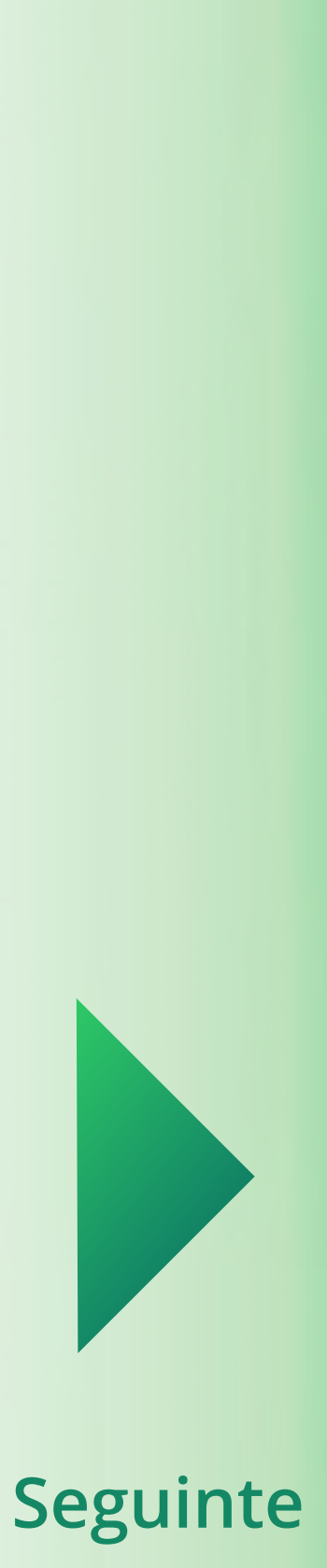

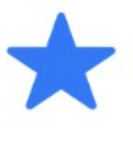

### **Provide Feedback**

Help developers build better apps by providing feedback and reporting bugs.

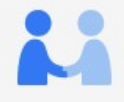

Your crash logs, usage information and feedback may be used by the Application Provider to improve their app and related products. Crash logs and usage information may also be used by Apple to improve the TestFlight app.

See how your data is managed...

Continue

TestFlight está agora instalado Digitalize o código QR com o seu telefone iOS

Prima em **Continue**

# **Apps**

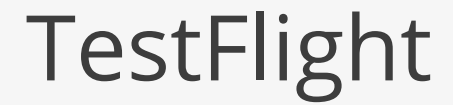

Redeem

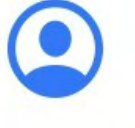

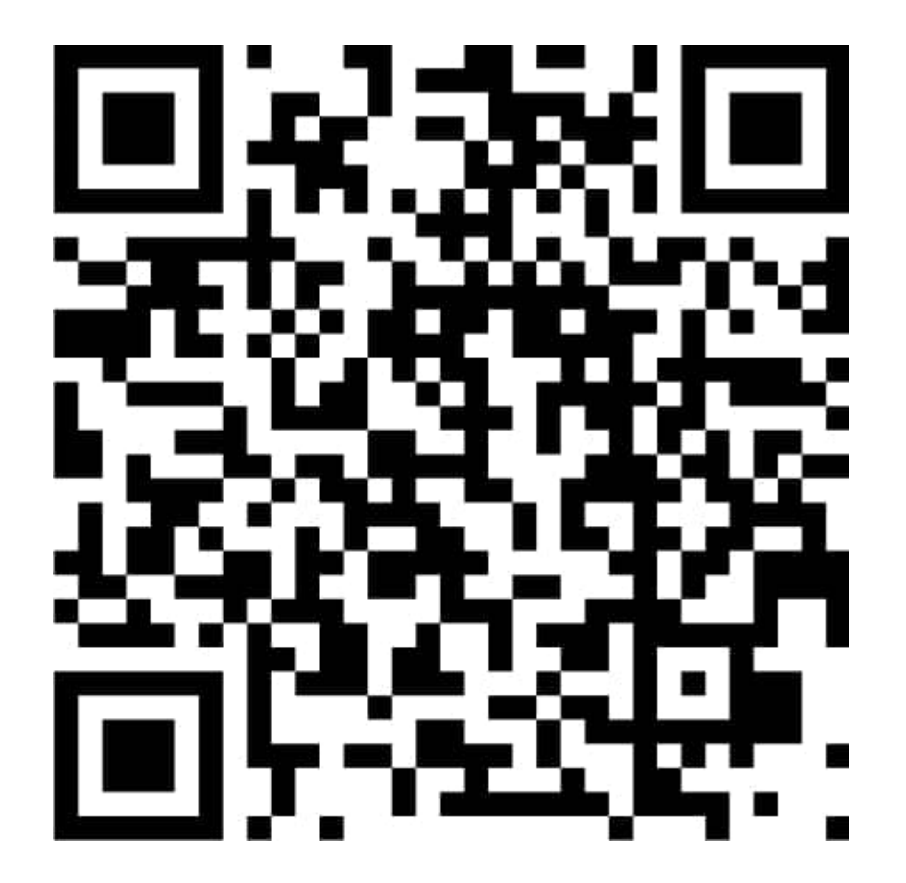

**URL:** [https://testflight.apple.com/](https://testflight.apple.com/join/1YtgK4cY) [join/1YtgK4cY](https://testflight.apple.com/join/1YtgK4cY)

<span id="page-11-0"></span>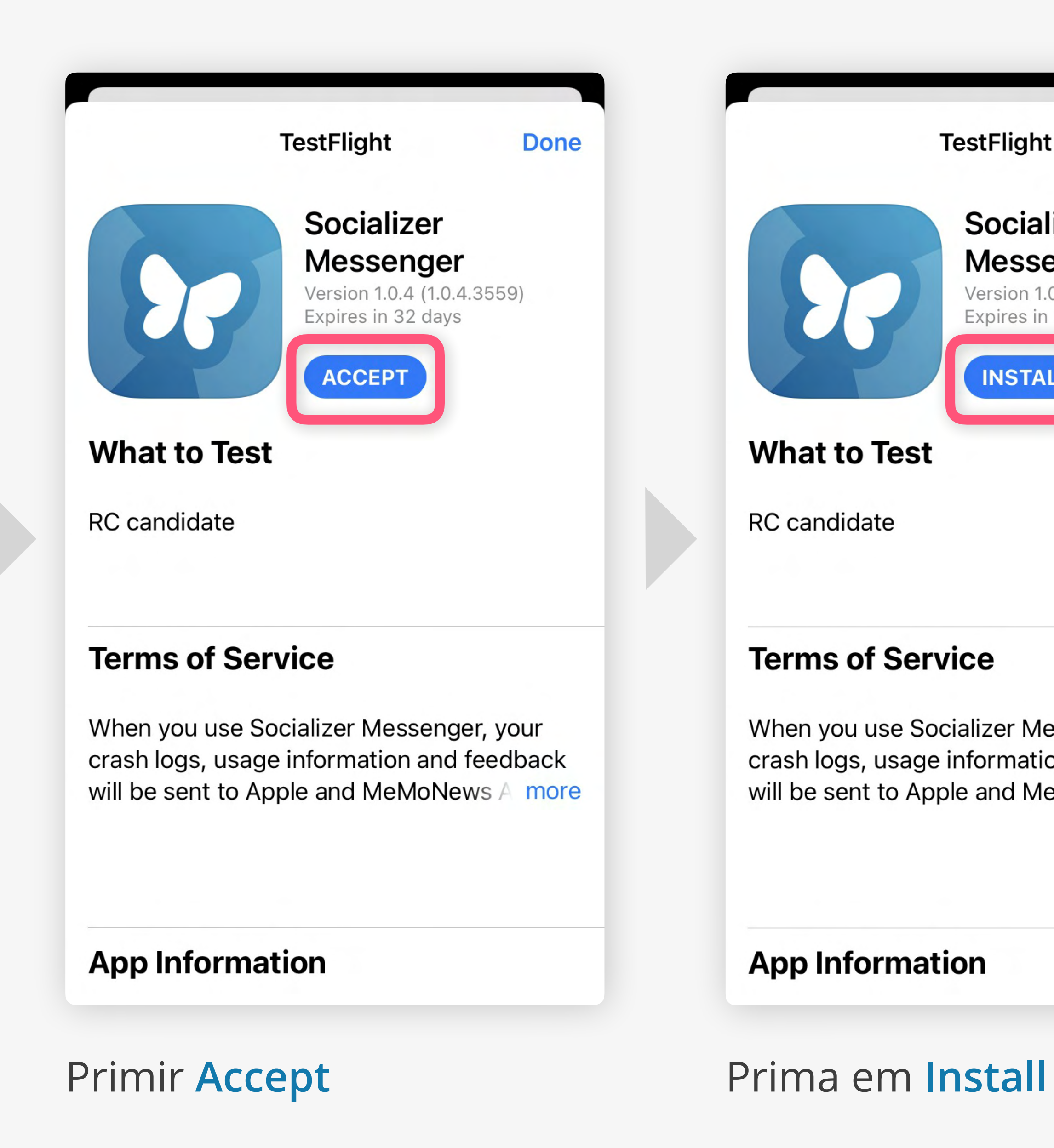

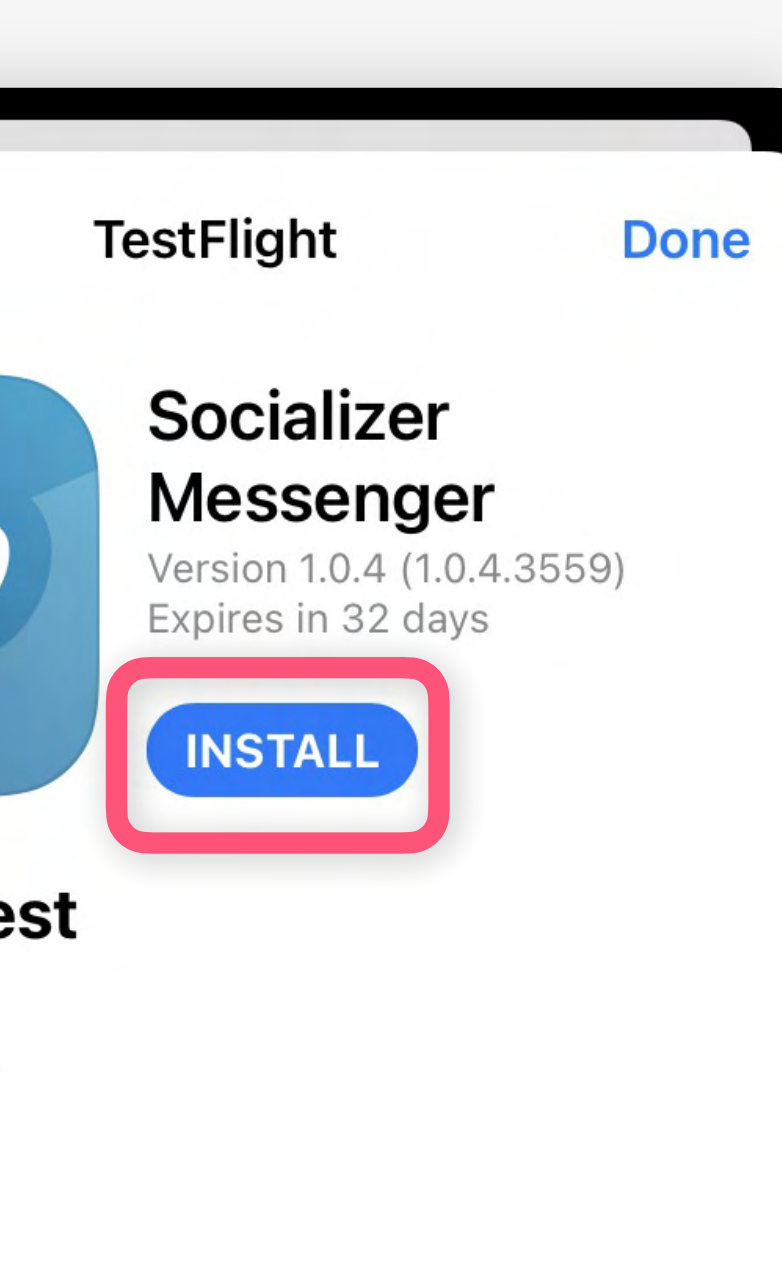

When you use Socializer Messenger, your crash logs, usage information and feedback will be sent to Apple and MeMoNews A more

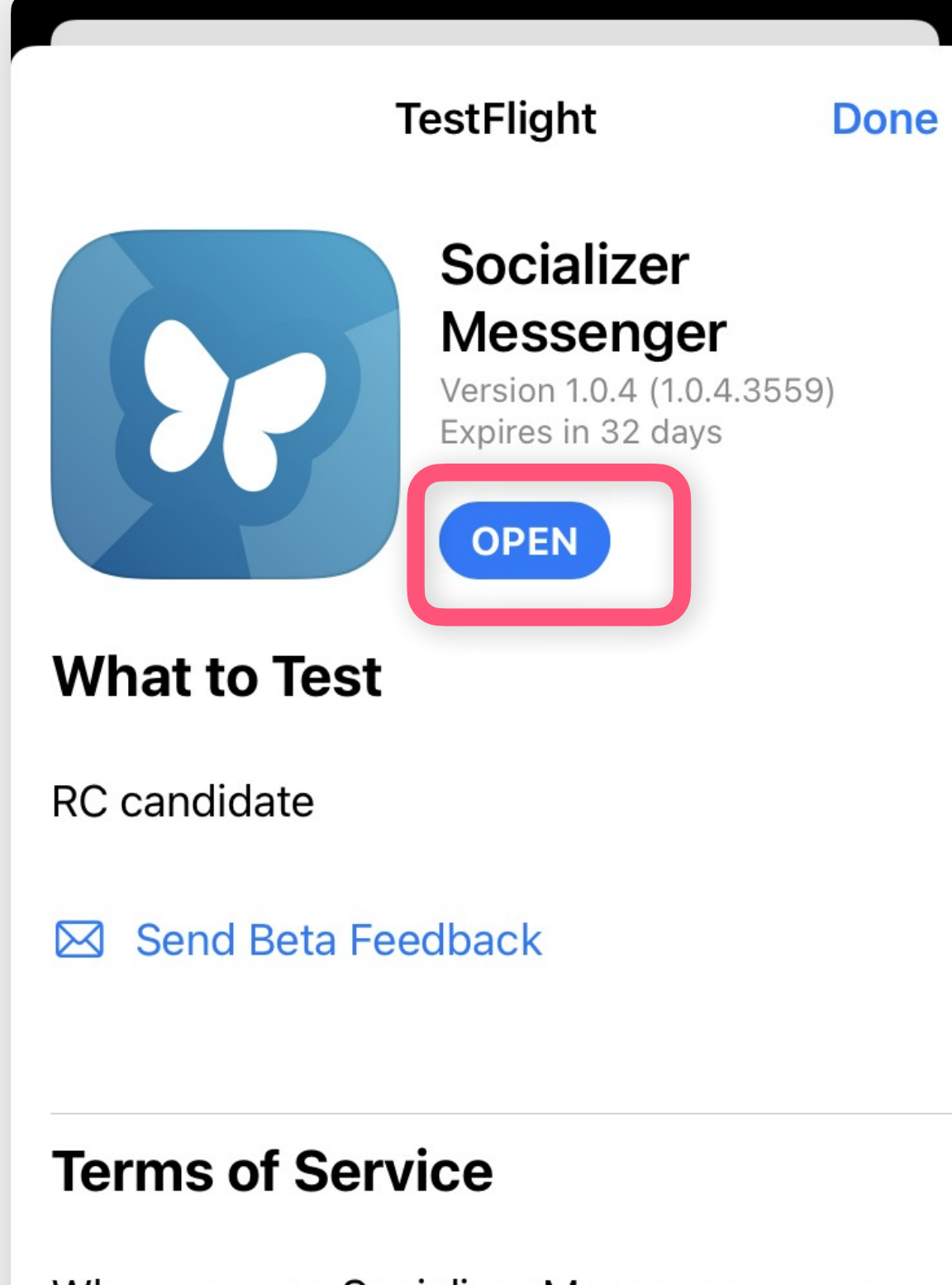

When you use Socializer Messenger, your crash logs, usage information and feedback will be sent to Apple and MeMoNews A more

# Prima Open

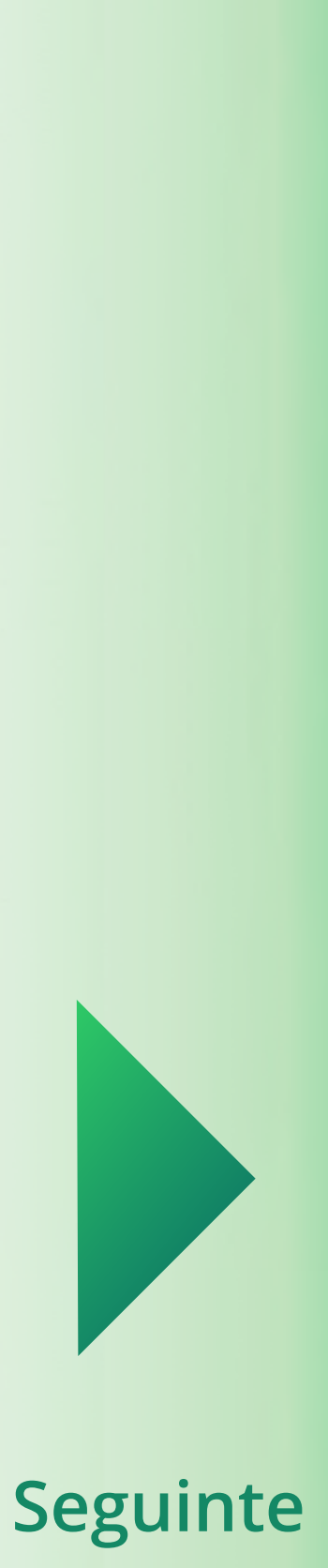

<span id="page-12-0"></span>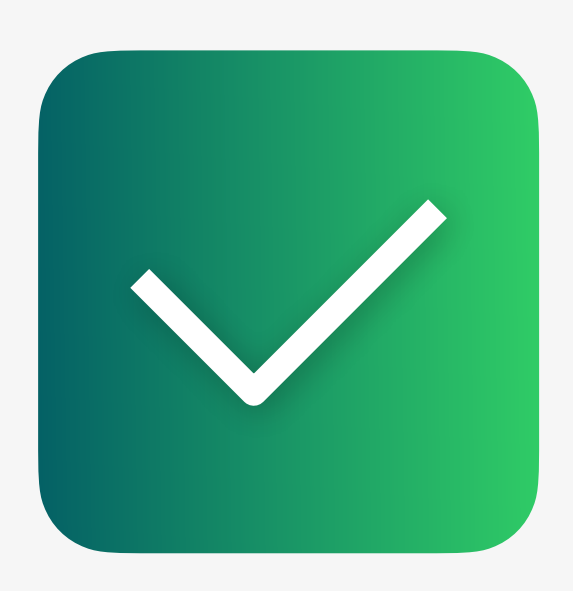

# **Instalação**

Pressione aqui para **[Continuar](#page-13-0)**

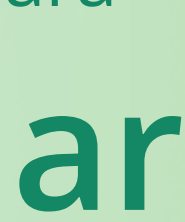

Agora o Messenger está instalado no seu telefone. Nos próximos passos, aprenderá como configurá-lo. Agora, por favor **abra a aplicação Socializer Messenger**.

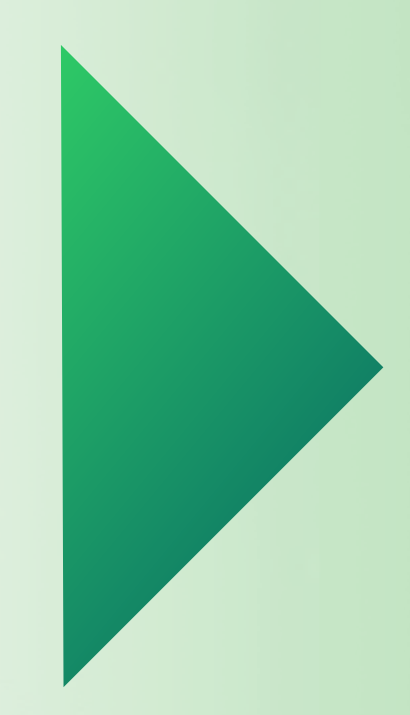

Está quase lá! Agora, tem que aceitar os termos e condições e dar os direitos necessários à aplicação.

# <span id="page-13-0"></span>**Primeira Inicialização**

Pressione aqui para **[Continuar](#page-14-0)**

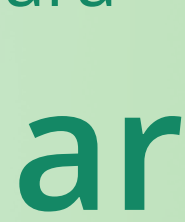

# **É bom saber:**

Para os próximos passos e guias, atualmente utilizamos apenas capturas de ecrã iOS, porque os nossos clientes iOS e Android estão a trabalhar **praticamente de forma idêntica**.

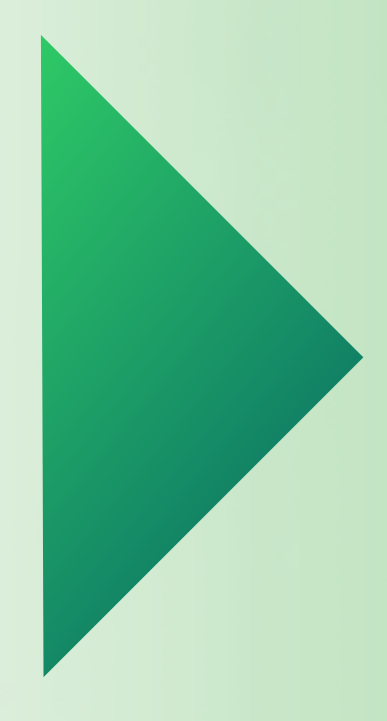

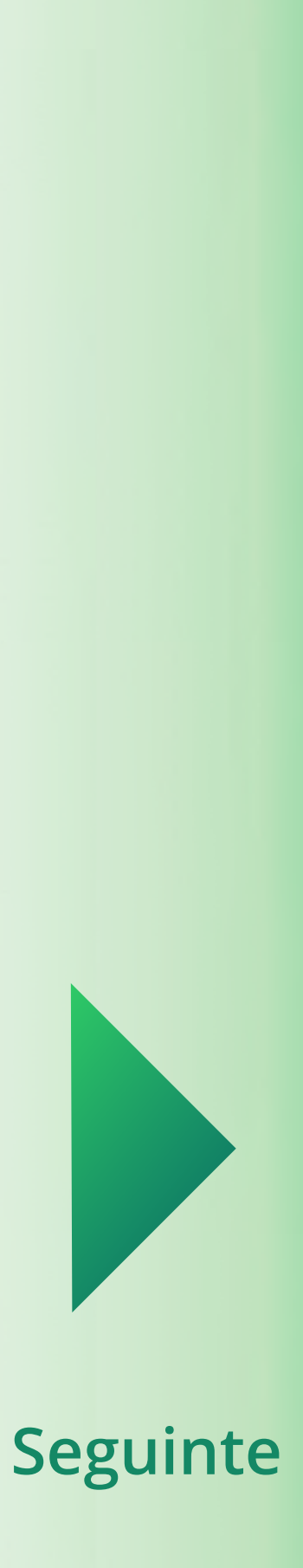

Selecionar o indicativo do seu país de residência

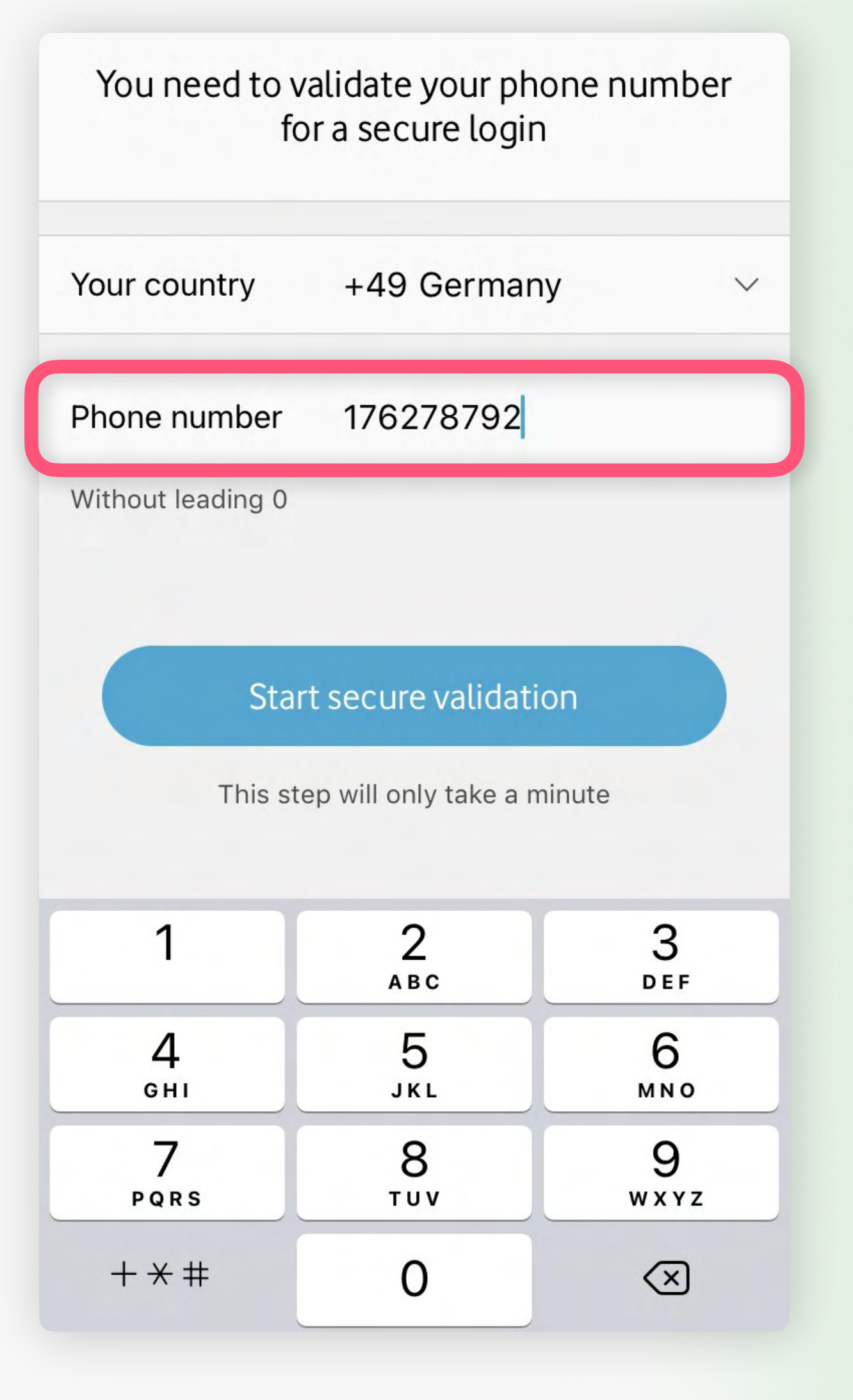

Introduza o seu n[úmero de](#page-15-0)  telemóvel e, de seguida, **confirme**

<span id="page-14-0"></span>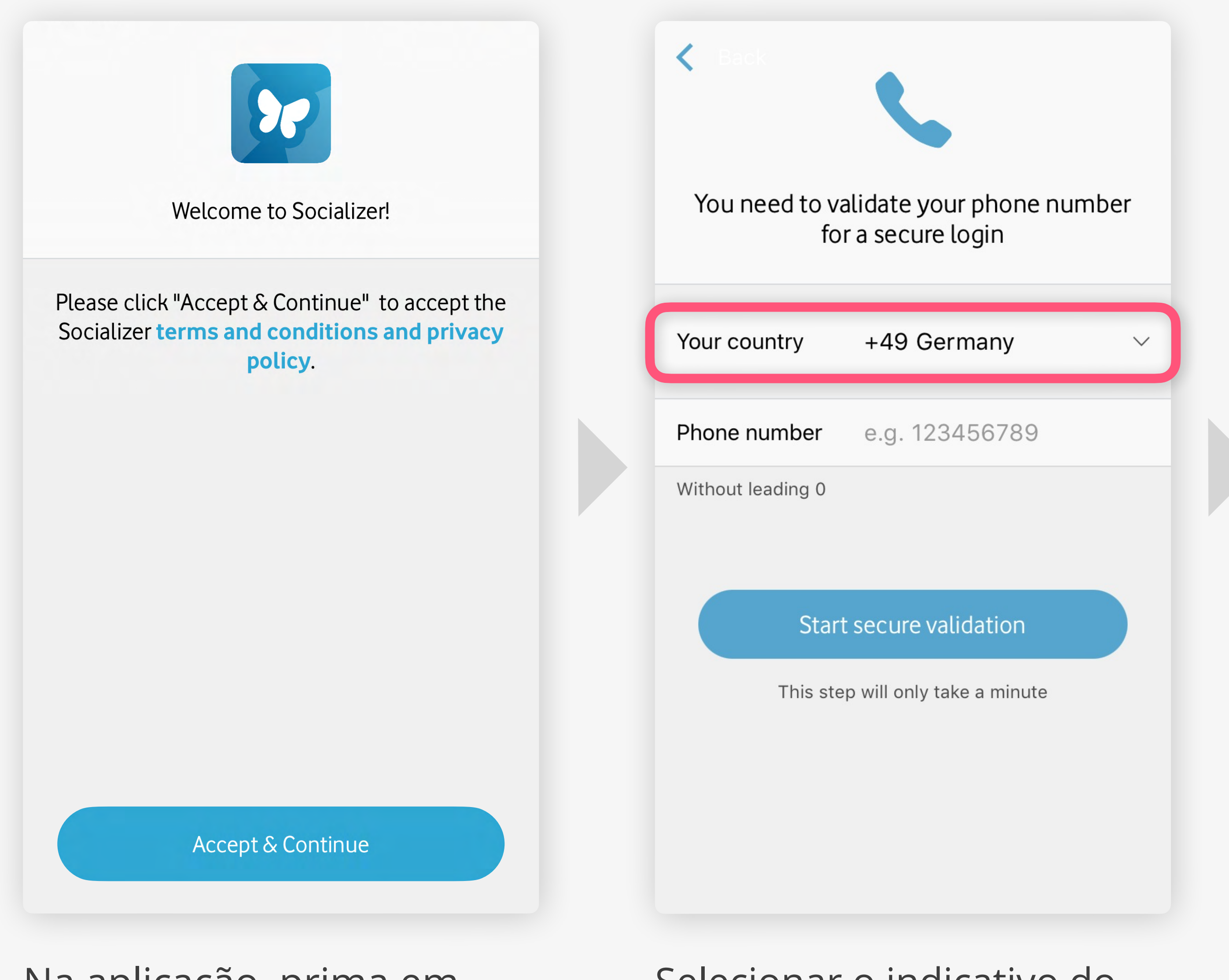

Na aplicação, prima em **Accept & Continue**

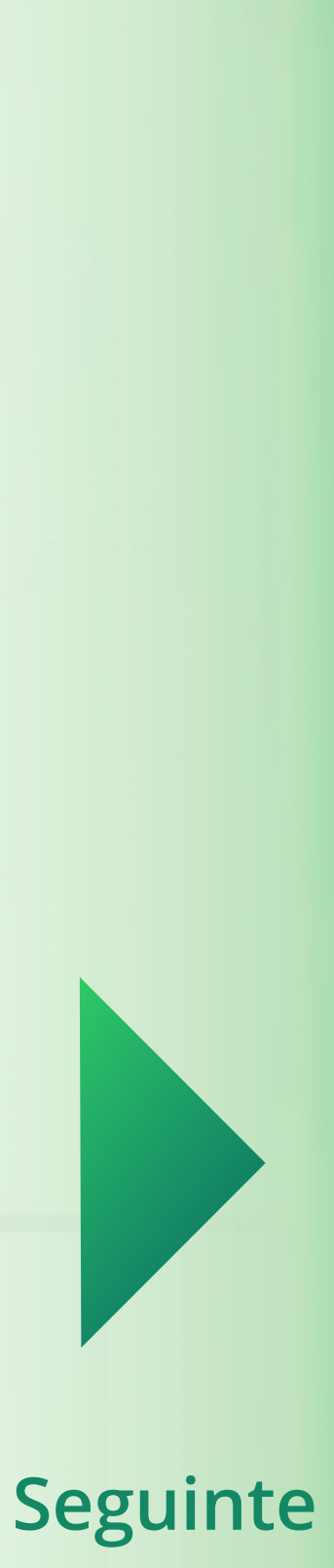

<span id="page-15-0"></span>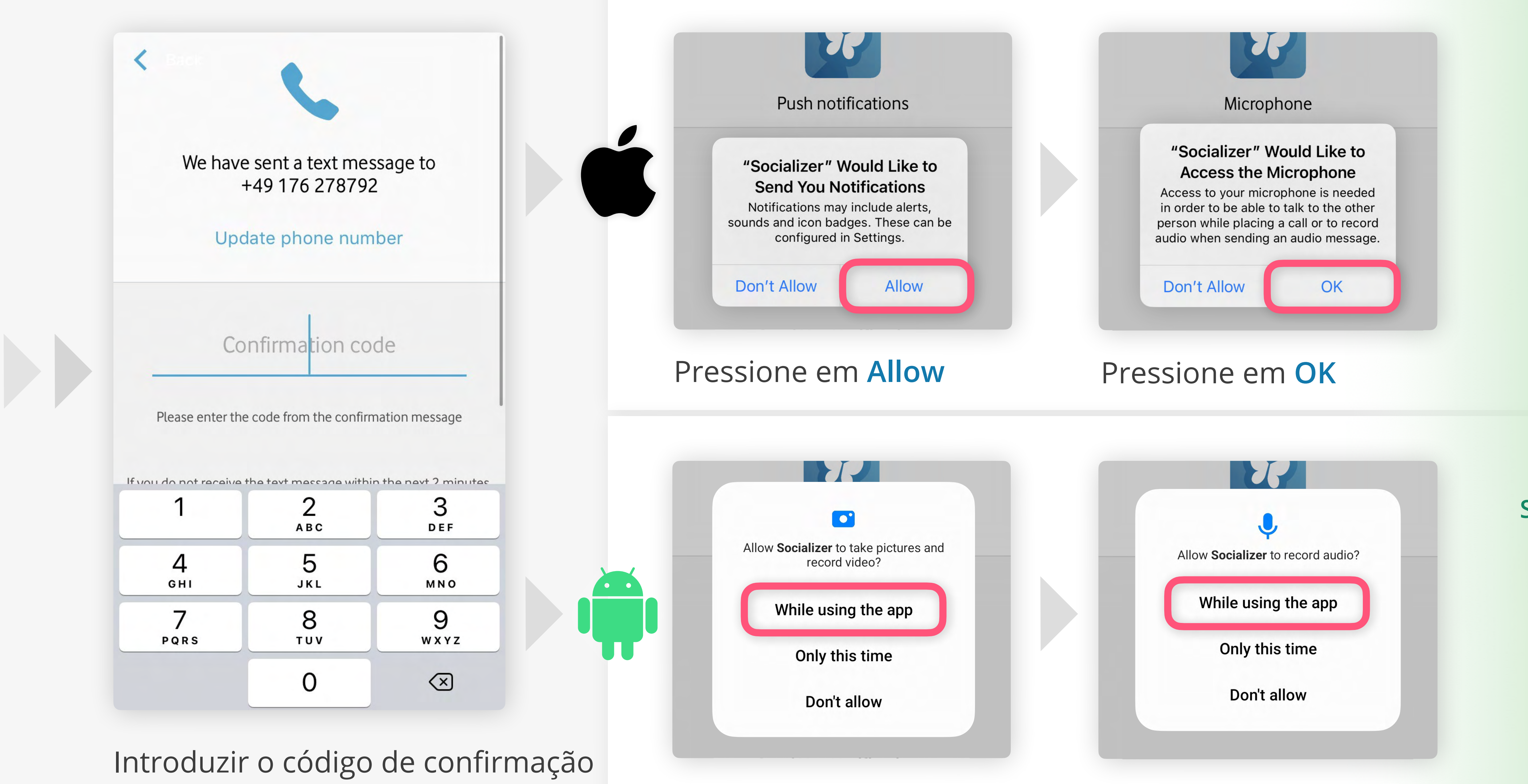

# que lhe enviámos via SMS. Primir em **Durante a utilização do aplicativo** (2x)

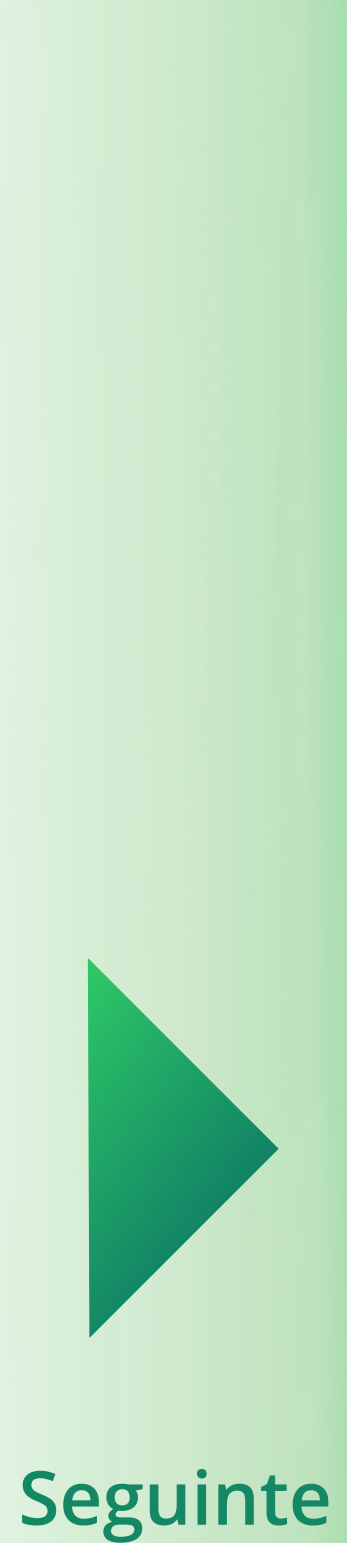

<span id="page-16-0"></span>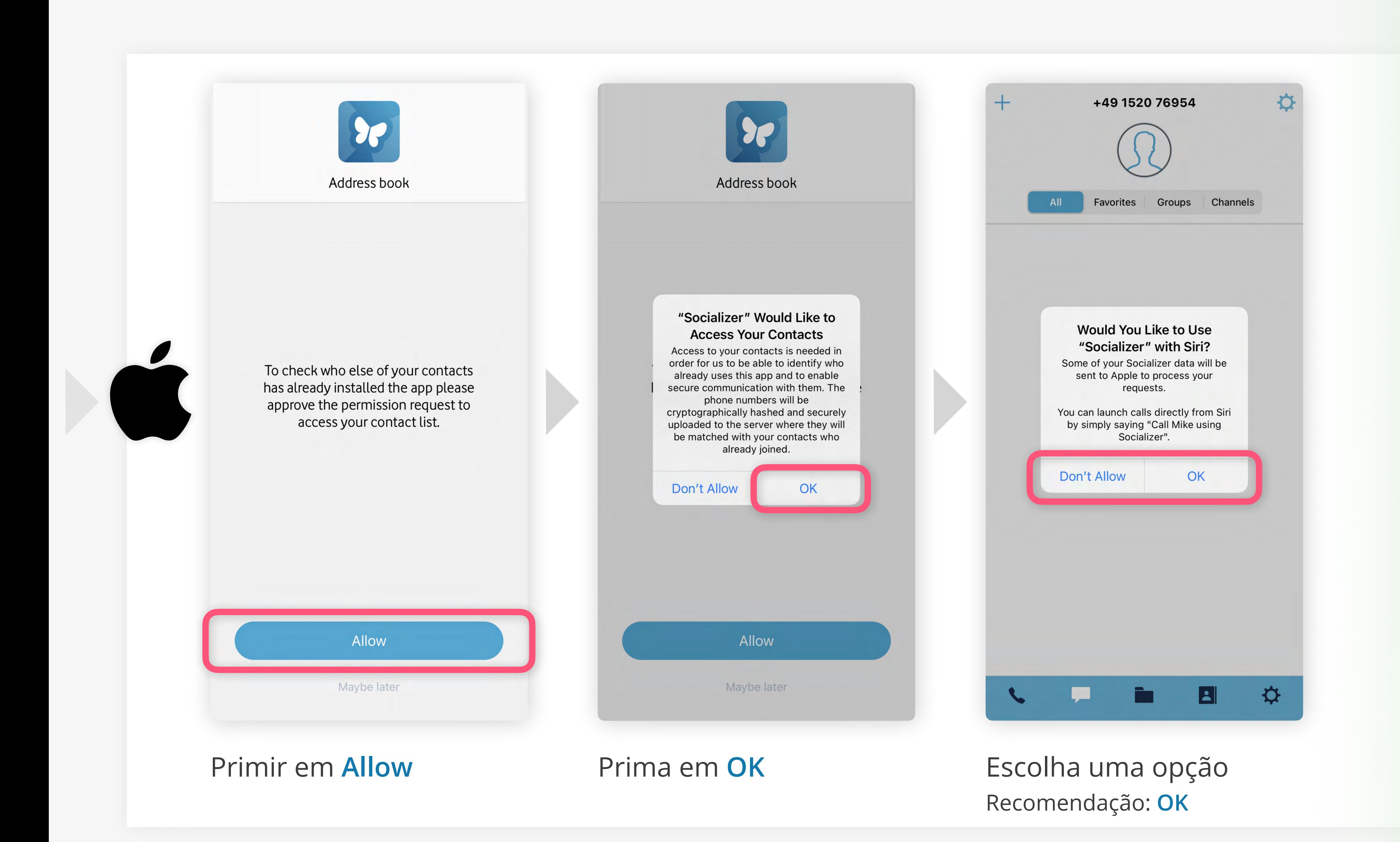

**O último passo:** A fim de terminar o processo de configuração, é necessário ativar as funcionalidades premium do Socializer Messenger.

Para tal, terá de introduzir as credenciais de login "Socializer Link" que já recebeu.

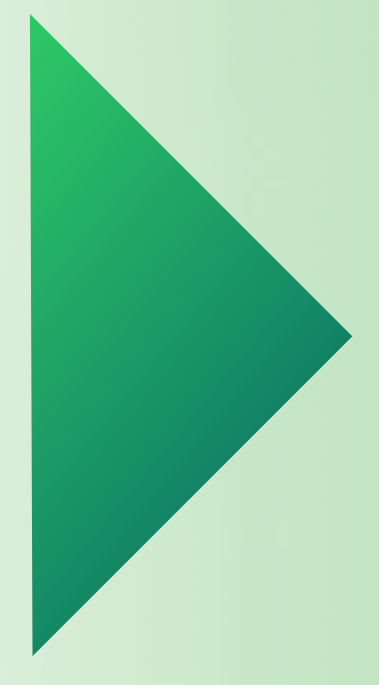

# <span id="page-17-0"></span>**Ativar Características P[remium](#page-18-0)**

Pressione aqui para

**Continuar**

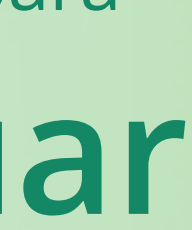

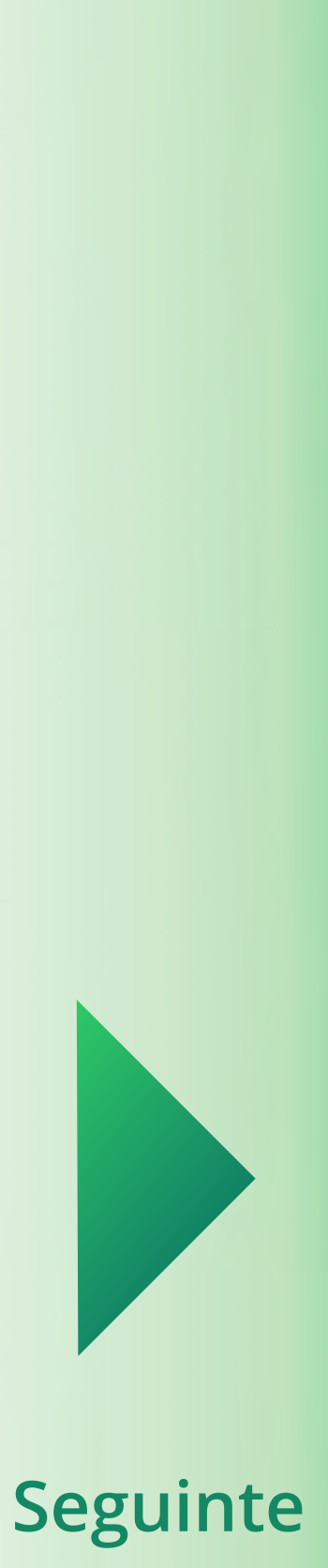

Introduza as credenciais que recebeu e prima em **Login**

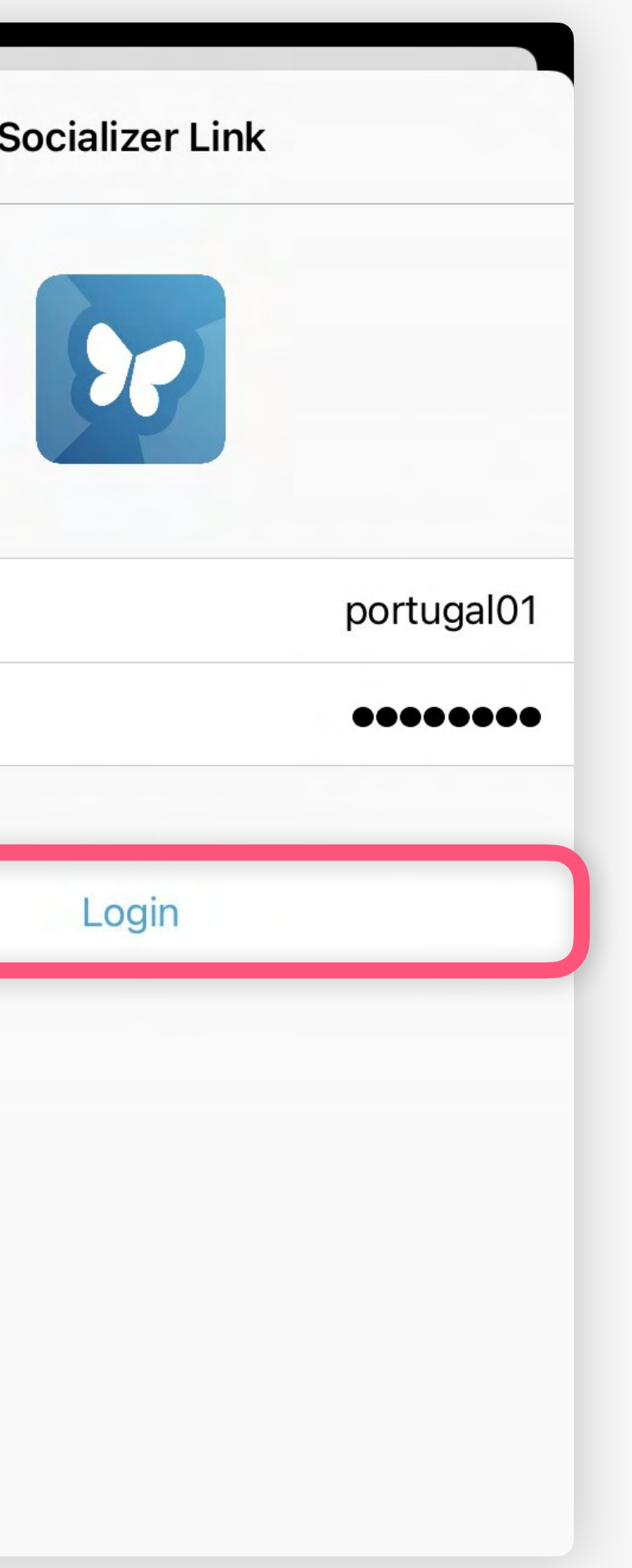

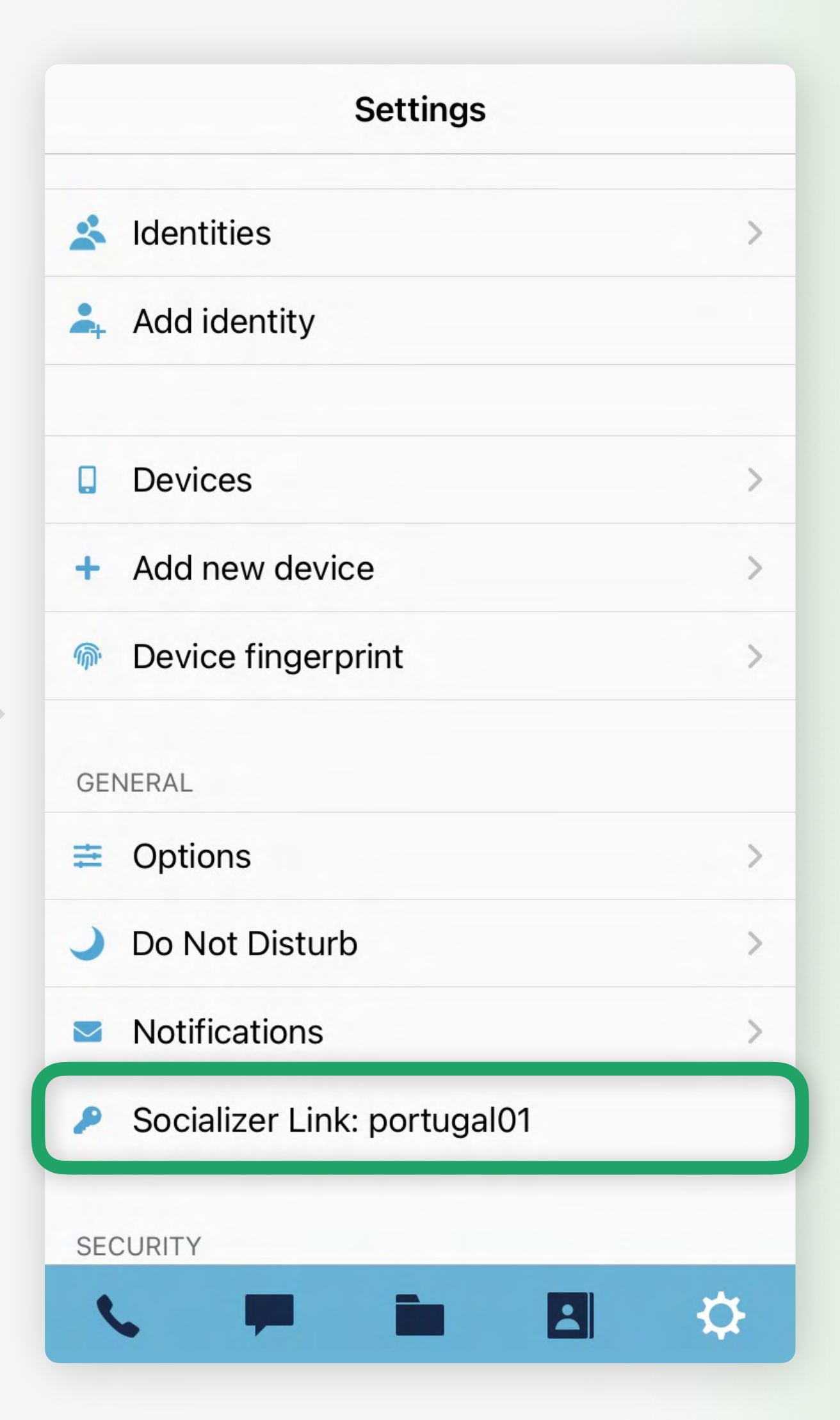

<span id="page-18-0"></span>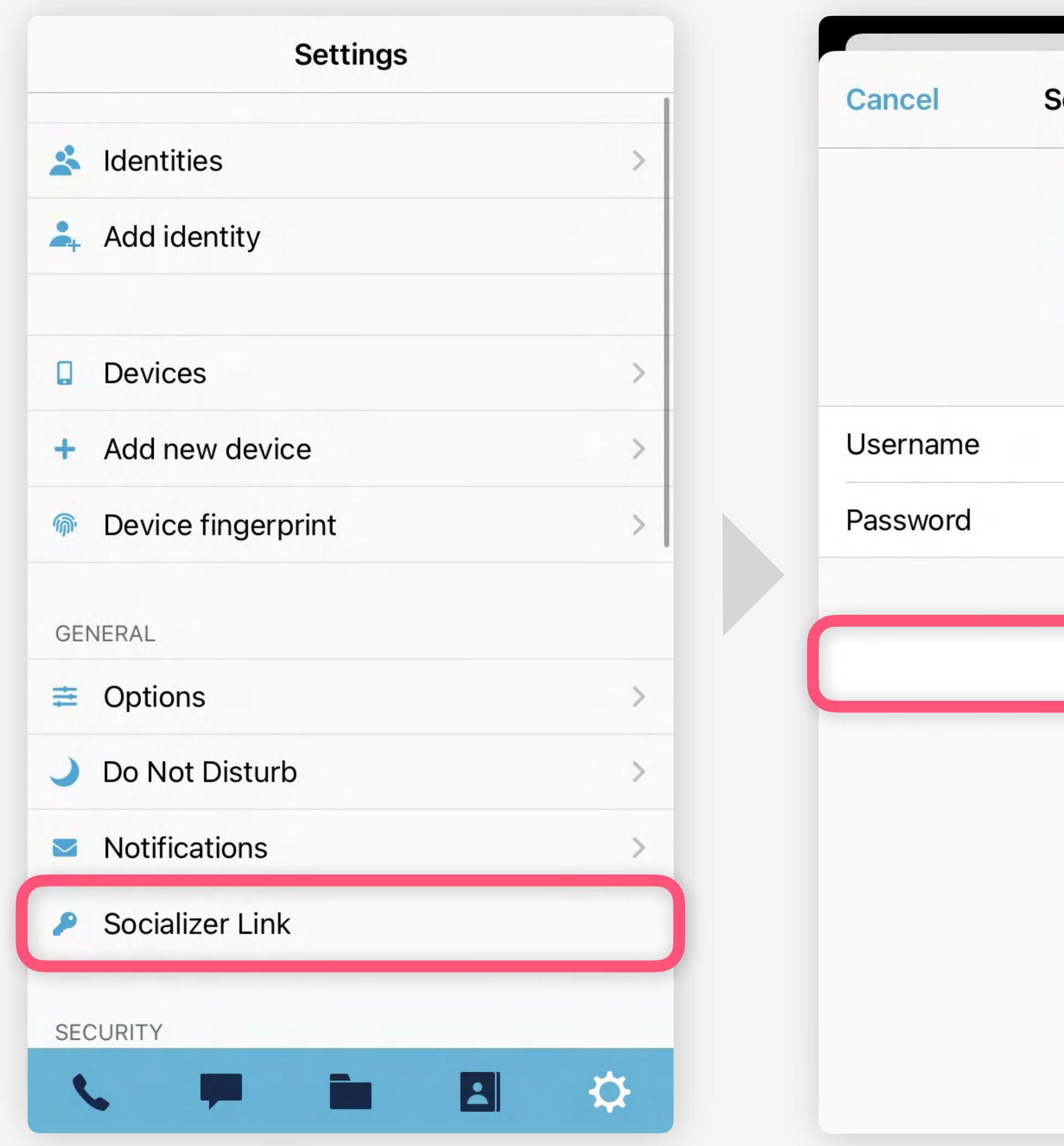

Procurar  $\Phi$  definições e prima em **Socializer Link**

A sua conta e[stá, agora,](#page-19-0)   $\blacktriangledown$ ativa com sucesso

# **Primeira Inicialização**

**[Gestão de Contactos](https://socializer.one/messenger/guides/pt/gestao-de-contactos/)**

**Próximo guia**

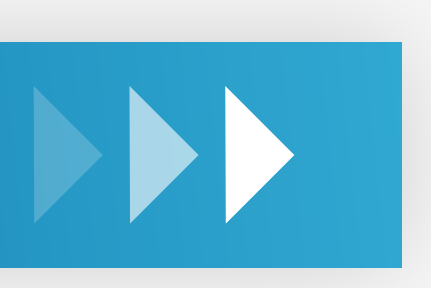

# **[Todos os guias](https://socializer.one/messenger/guides/pt/#features)**

<span id="page-19-0"></span>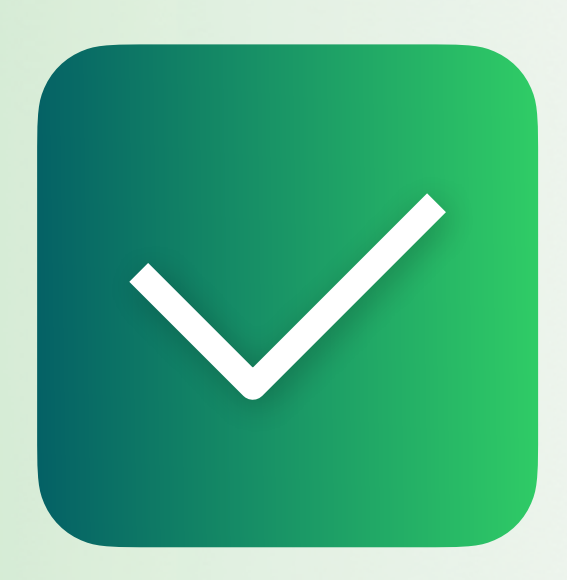

Está pronto a utilizar o Socializer Messenger. Por favor, continue com os nossos Guias de Funcionalidades para descobrir as características únicas que a aplicação oferece…

v1.3 PT